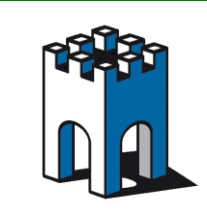

# **Come accedere dalla rete cliente a dispositivi sulla rete macchina con NAT 1:1**

### **PREMESSA**

Questa guida spiega come configurare il SiteManager per per realizzare la funzione di **NAT 1: 1.**  Questa comoda funzione consente di accedere in modo trasparente a dei dispositivi delle rete macchina (DEV), dal lato cliente (UPLINK). Si associa ad ogni dispositivo lato macchina che si vuole raggiungere un indirizzo corrispondente lato cliente, che si utilizzerà per l'accesso.

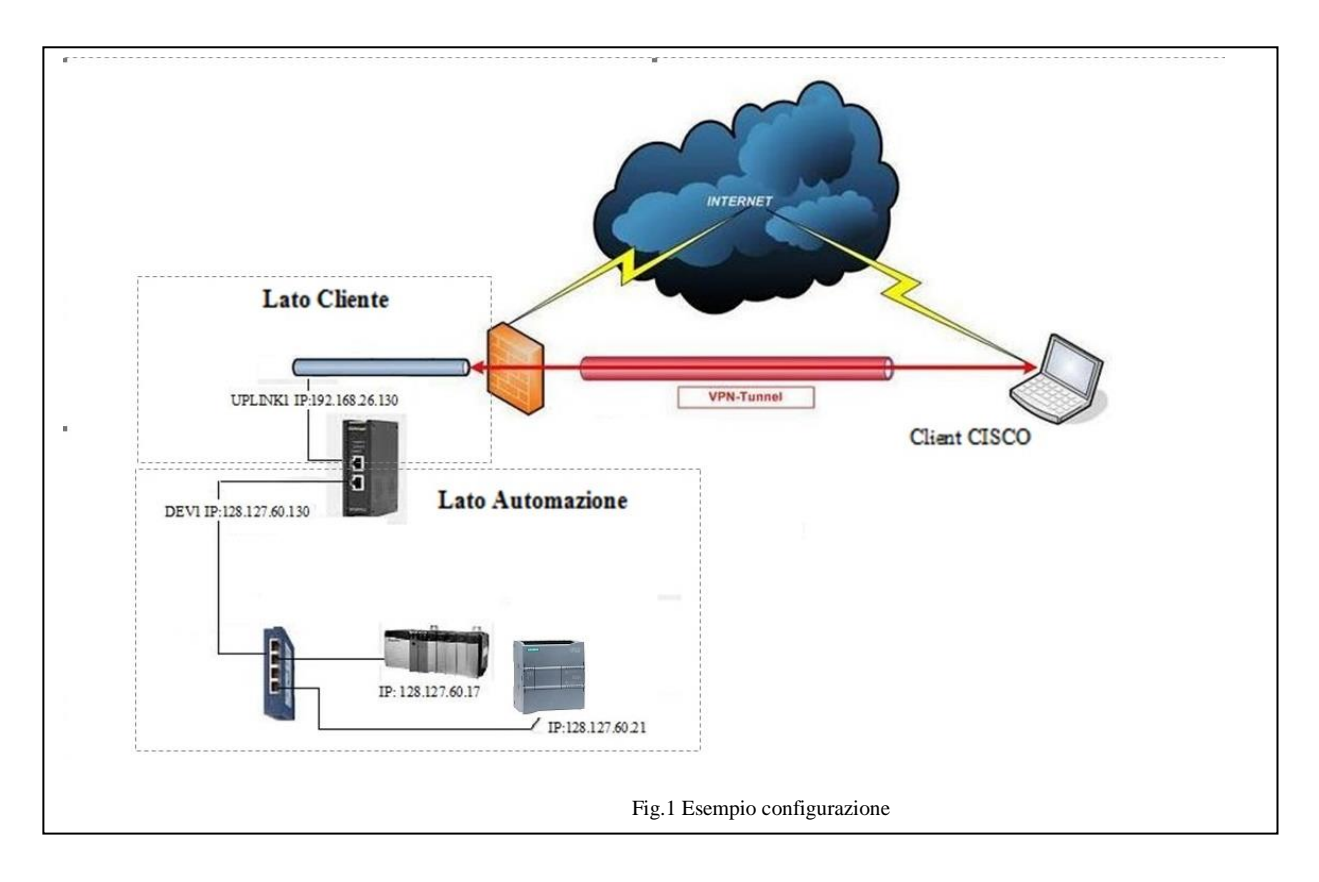

# **Indirizzi di configurazione**

Supponiamo di avere uno scenario come in Fig.1, dove abbiamo la necessità di collegarci tramite la rete cliente dove è presente lo scada, a due dispositivi presenti nella rete macchina. Oltre all'indirizzo per la porta uplink/dev,per realizzare **la mappatura NAT 1:1** ci servono N indirizzi lato cliente, dove N sono i dispositivi che vogliamo raggiungere lato macchina. Tutti gli indirizzi **andranno forniti dal Cliente.** Nel caso in esempio serviranno quindi **tre indirizzi, uno per l'accesso ad internet e due per il NAT 1:1**.

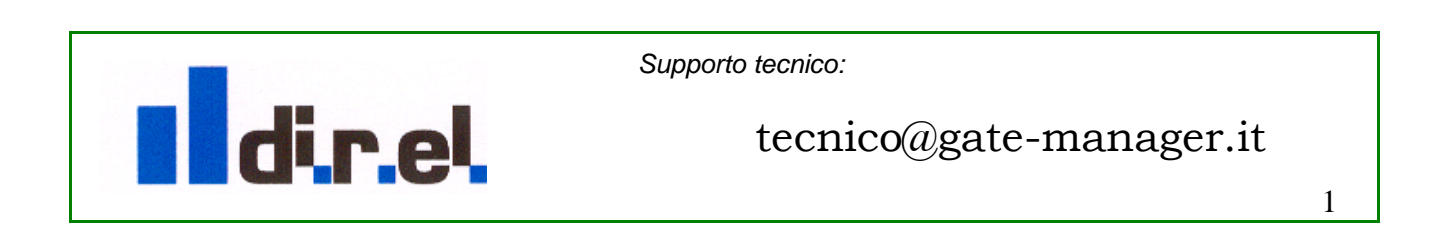

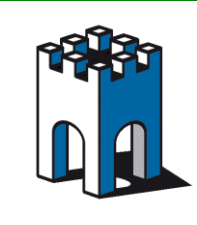

Supponiamo che il cliente ci fornisca i seguenti indirizzi IP: 192.168.26.130 / 131 / 132, con SUBNETMASK: 255.255.255.0 e un gateway: 192.168.26.5

Nota: l'indirizzo UPLINK serve per poter accedere alla pagina web del sitemanager per modificare la configurazione.

Con riferimento alla figura di esempio (Fig.1), questa è la configurazione standard del sitemanager:

Porta UPLINK1 IP: 192.168.26.130 GW 192.168.26.5 Porta DEV1 IP: 128.127.60.130

### **Dispositivi da raggiungere su lato DEV**

**PLC Rokwell: IP 128.127.60.17**, **PLC Siemens: IP 128.127.60.21**

Ai due dispositivi sulla porta DEV1 andranno associati i due indirizzi lato uplink

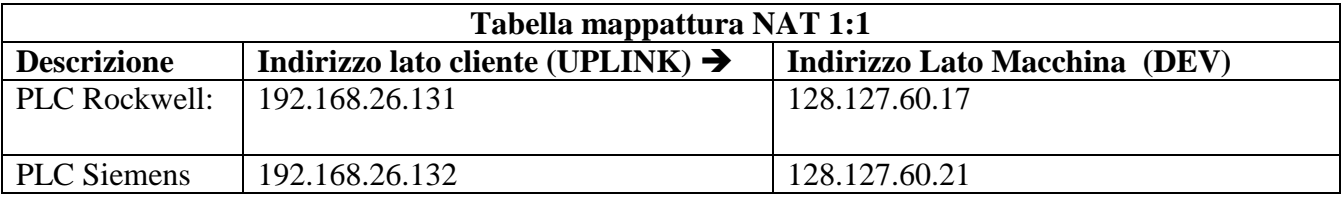

## **Configurazione SiteManager**

Come prima operazione entriamo nella pagina di Setup del Sitemanger attraverso la sua interfaccia WEB (https://IP dev1) (vedi Fig.2).

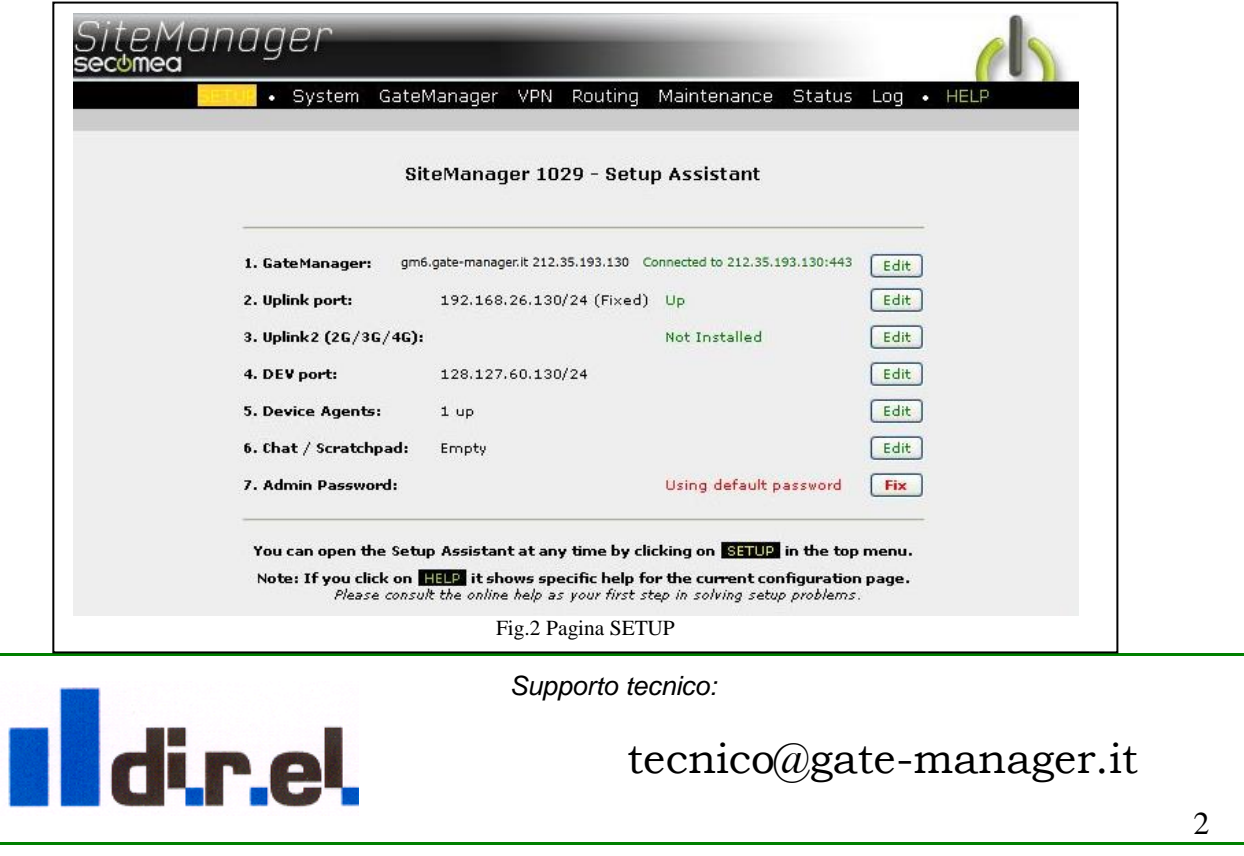

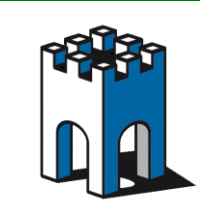

### **Inserimento Indirizzo porta UPLINK1**

Nella sezione UPLINK1 (punto 2 del setup) andiamo a inserire l'indirizzo IP con relativa SUBNETMASK e GATEWAY forniti dal cliente **Nota**: L'indirizzo IP della porta Uplink1 deve essere un IP STATICO e non in DHCP

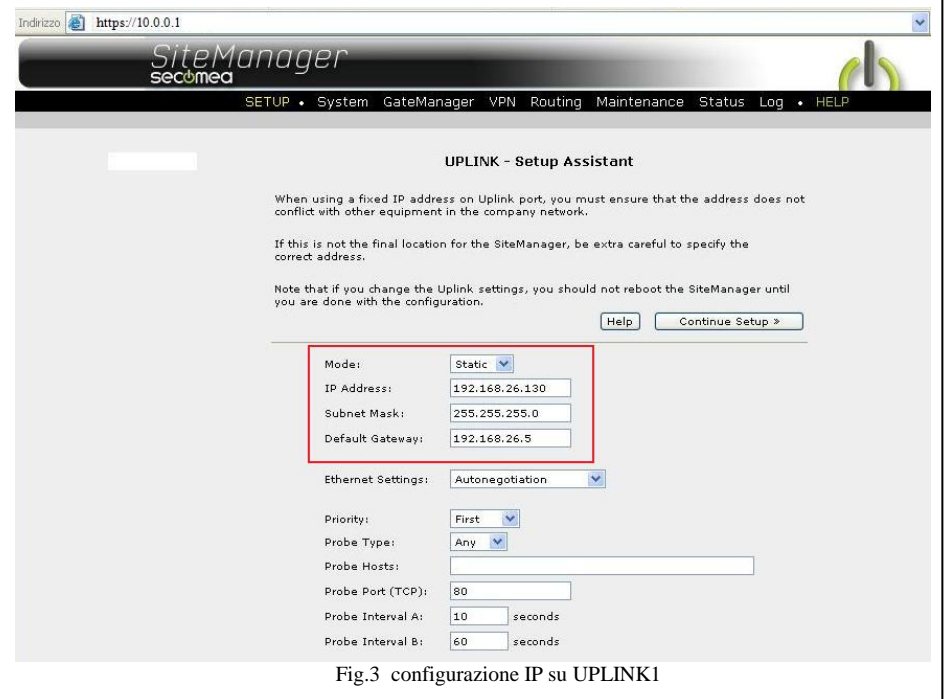

#### **Associazione IP (Alias)**

Dobbiamo inserire ora gli indirizzi IP aggiuntivi lato UPLINK, usando gli **IP aliases**. **In questo modo verranno mappati 1:1 gli indirizzi rete cliente con gli indirizzi Ip rete macchina**.

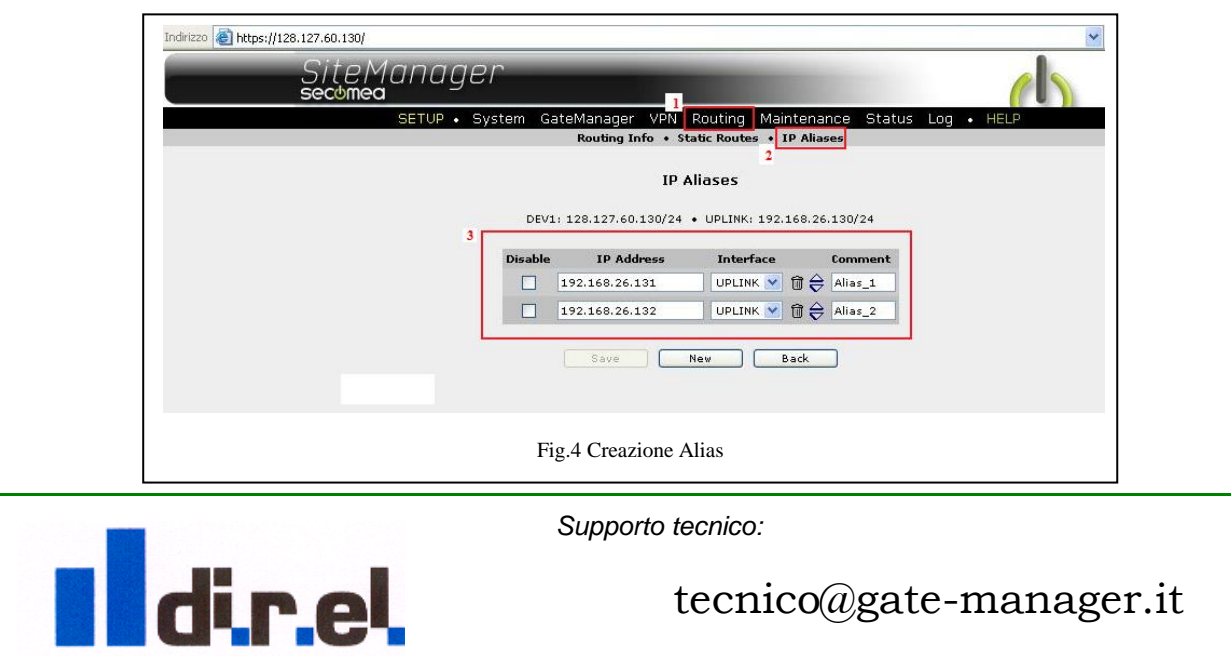

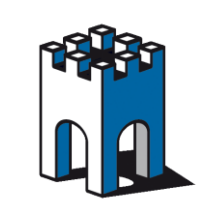

Per Creare gli Alias selezioniamo la voce **Routing IP Aliases**, e creiamo un alias per ogni indirizzo IP esterno che ci ha fornito il cliente , selezionando "UPLINK" nel campo interface(Fig.4).

### **Creazione configurazione NAT 1:1 tramite Agent "CUSTOM Forwarding"**

Per collegarsi ai dispositivi presenti sulla porta DEV1, occorre creare un Agent di tipo **CUSTOM Forwarding** che consente di implementare il NAT 1:1.

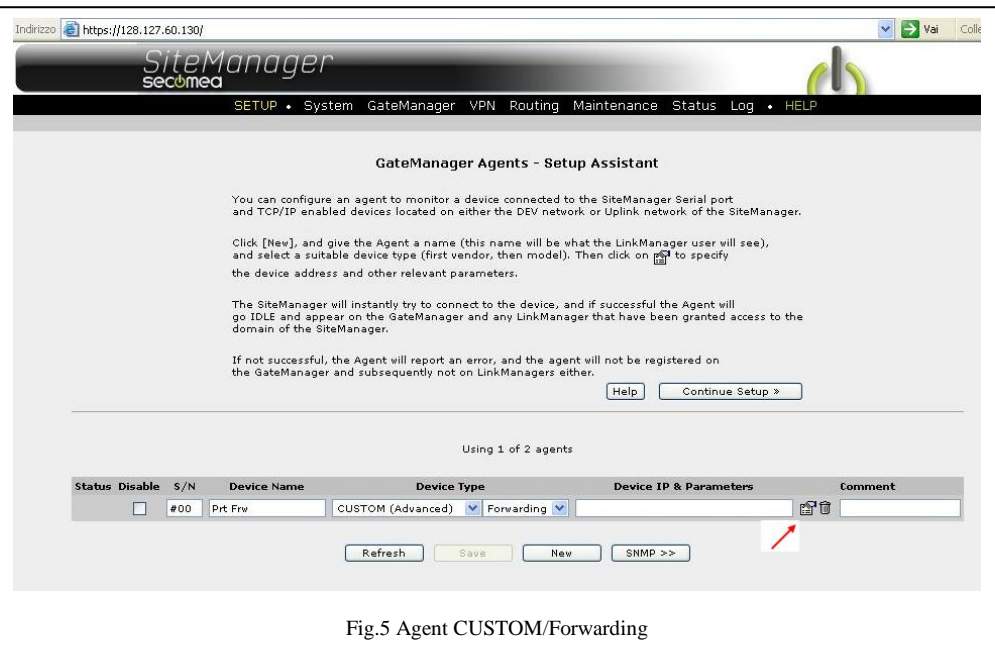

Una volta creato l'Agent **CUSTOM Forwarding** (Fig.5), clicchiamo sull'editor dell'Agent per inserire le regole di NAT relative ai dispositivi associati.

### **Creazione regole forwarding (NAT 1:1)**

dir.e

Dobbiamo creare **tante** regole di NAT 1:1 **quanti** sono i dispositivi che vogliamo raggiungere.

*Regola Forwarding 1: => \$Indirizzo.2:ANY:1-65535>>Indirizzo Agent1:1-65535*

*Regola Forwarding 2: => \$Indirizzo.3:ANY:1-65535>>IndirizzoAgent2:1-65535*

*Regola Forwarding n: => \$Indirizzo.n:ANY:1-65535>>IndirizzoAgentn:1-65535*

*Supporto tecnico:*

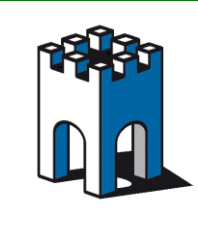

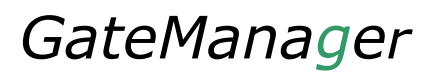

Nel nostro caso i dispositivi collegati alla porta DEV1 sono **due**, per cui andremo a creare **due**  regole di NAT (Fig.6).

Nel nostro caso la regola di Forwarding/NAT, in base alla tabella vista prima,

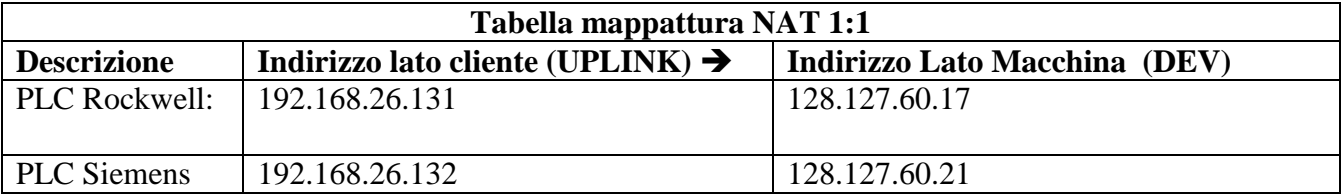

Le regole di NAT 1:1 saranno quindi

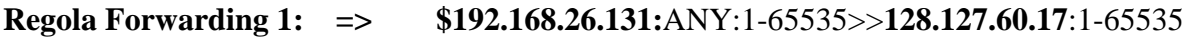

**Regola Forwarding 2: => \$192.168.26.132:**ANY:1-65535>>12**8.127.60.21**:1-65535

**Nota**: Confermare sempre premendo il pulsante SAVE per memorizzare le modifiche effettuate

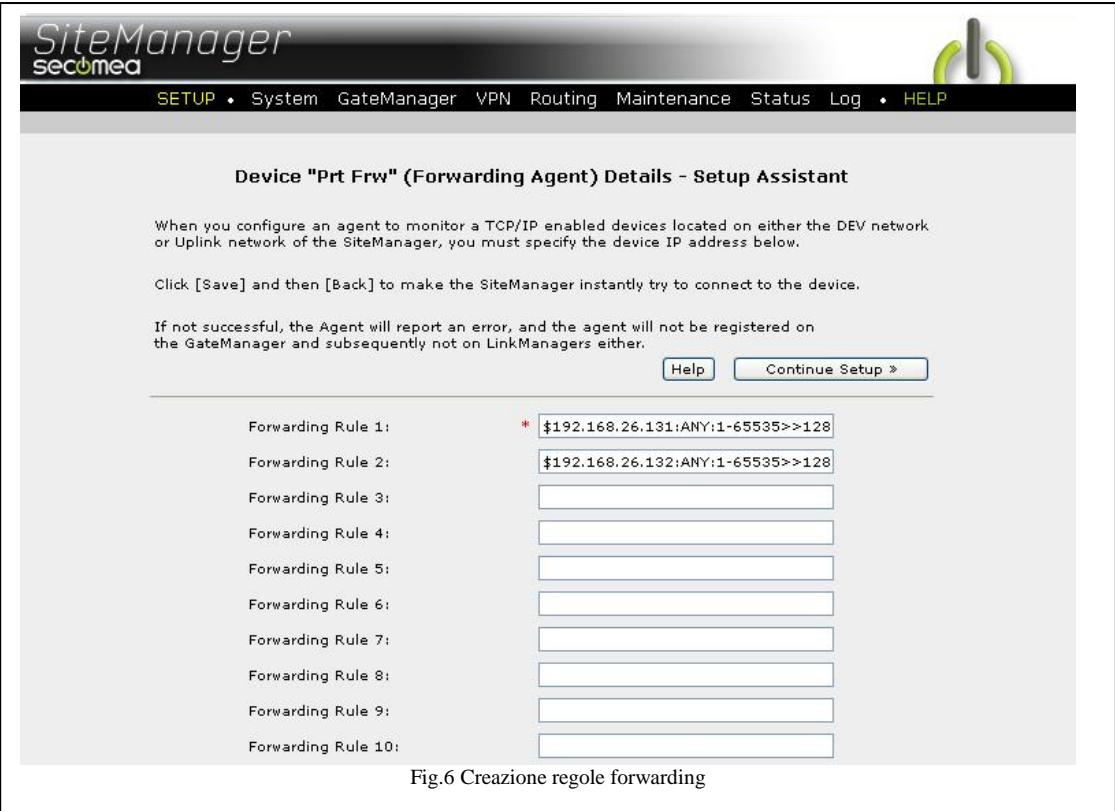

*Supporto tecnico:*

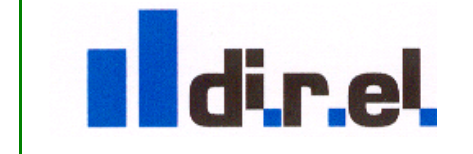

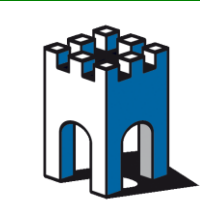

Attraverso la sezione **Status** / **Extended** è possibile verificare le corrette impostazioni delle regole di Forwarding appena create (Fig.7).

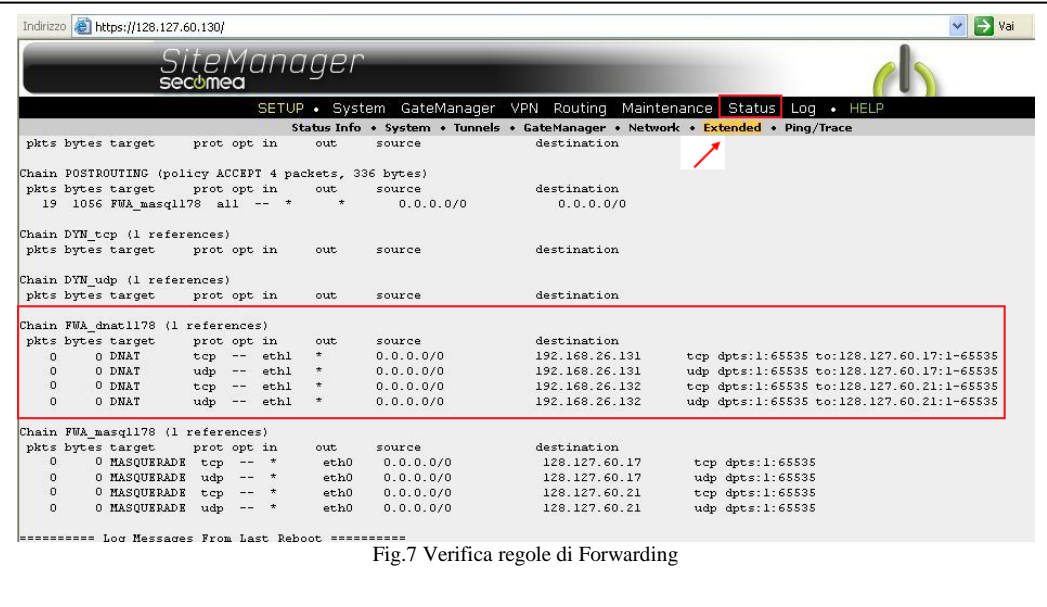

#### **Test collegamento dispositivi**

La configurazione del Sitemanager per la connessione è terminata, dato che i dispositivi usati nel nostro esempio, hanno entrambi a bordo una WebPage, come test, è possibile via Browser accedervi attraverso il loro indirizzo "esterno" che corrisponderà all'indirizzo UPLINK: **192.168.26.131** e **192.168.26.132**. Indirizzi che dovremo usare anche per collegarci con il Software di automazione dei rispettivi dispositivi.

**Test accesso alla WebPage del PLC Rokwell con IP: 192.168.26.131**

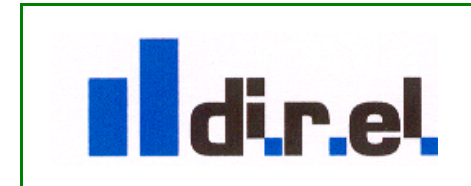

*Supporto tecnico:*

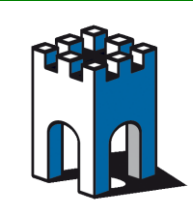

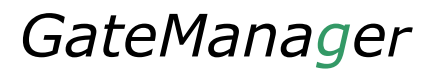

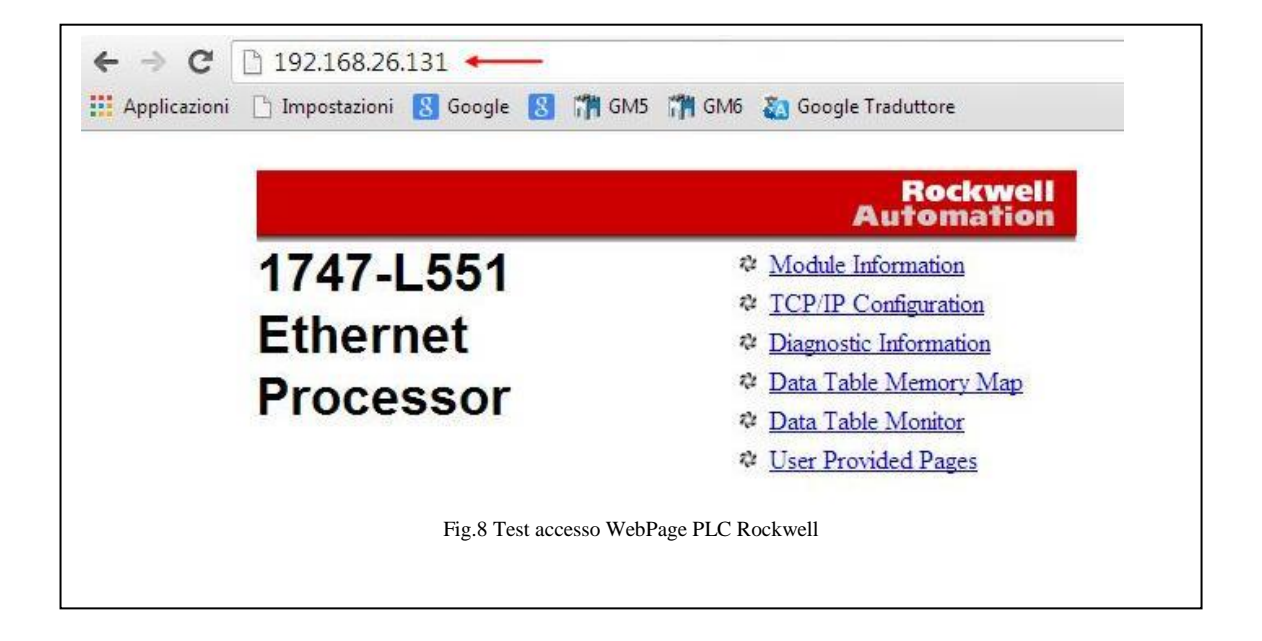

Come conferma del corretto funzionamento delle regole di Forwarding, attraverso la sezione **Status** / **Extended** è possibile verificare l'incremento dei pacchetti che transitano nel SiteManager ad ogni connessione dei dispositivi sul lato macchina (Fig.10).

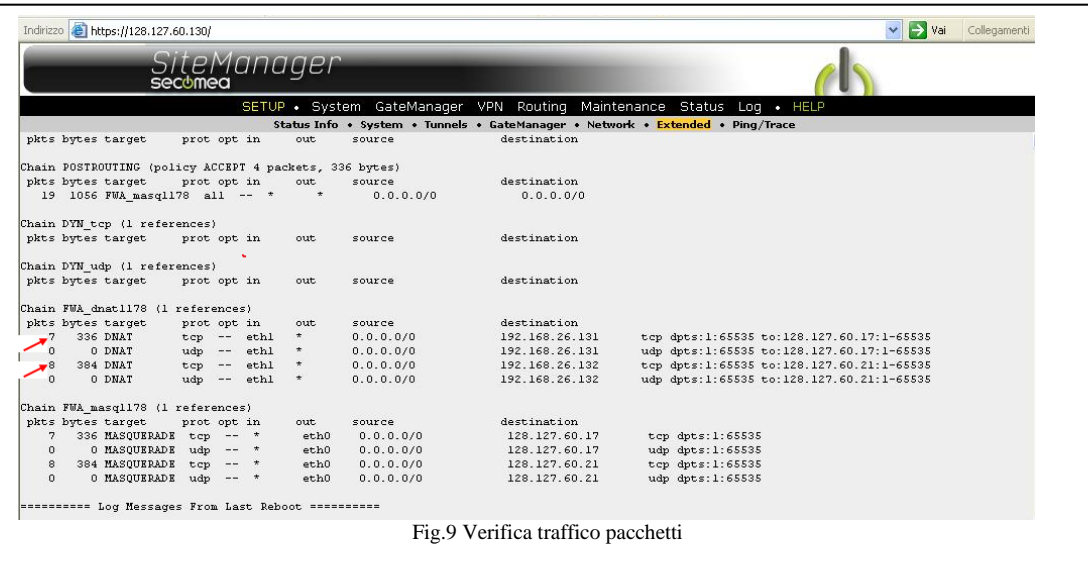

**Test accesso al PLC Siemens attraverso Tia Portal**

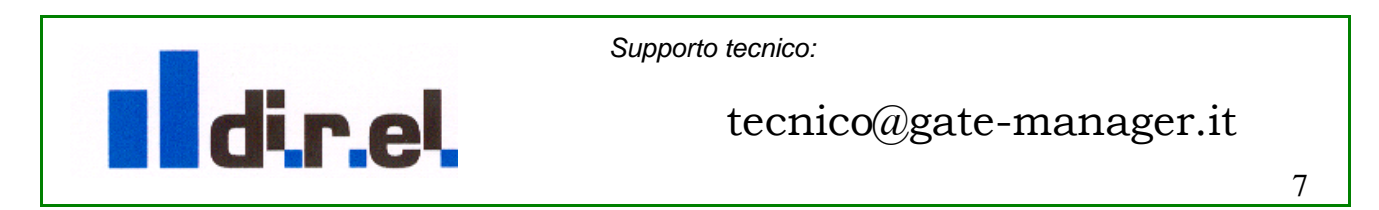

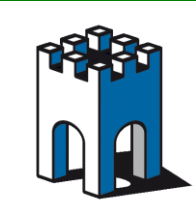

Una volta avviato Tia Portal, apriamo il progetto e nella sezione Hardware effettuiamo un doppio click sul connettore di rete del PLC (Fig.10)

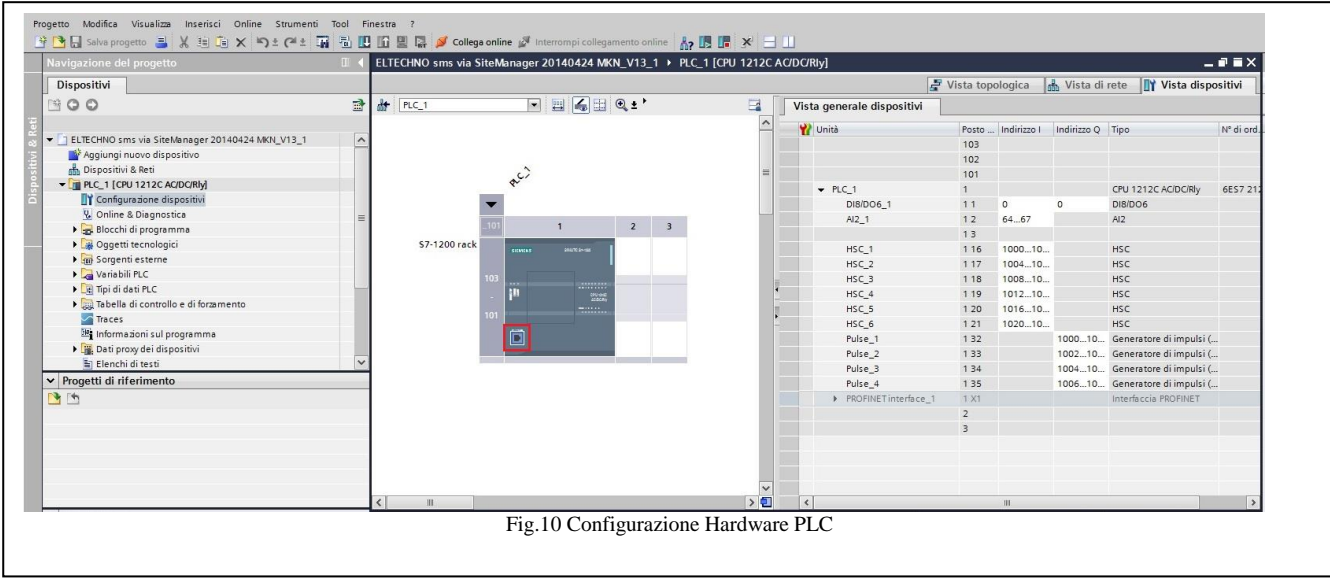

Abilitare Flag "Consenti la modifica dell'Indirizzo IP direttamente nel dispositivo" per assegnare l'indirizzo VPN associato al PLC (Fig.11)

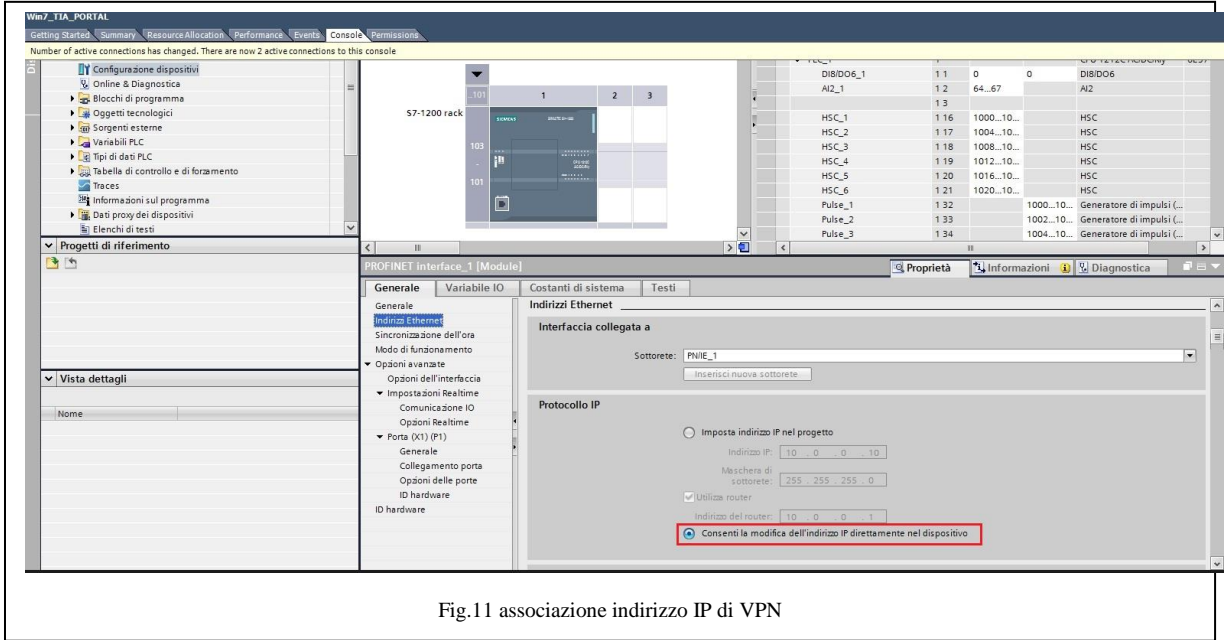

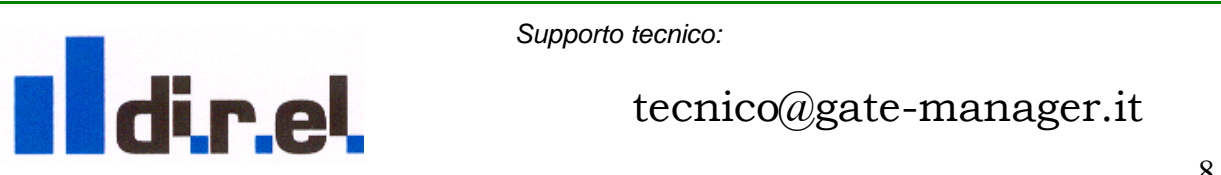

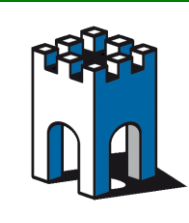

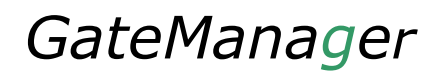

Selezionare l'icona "Collega online" (Fig.12)

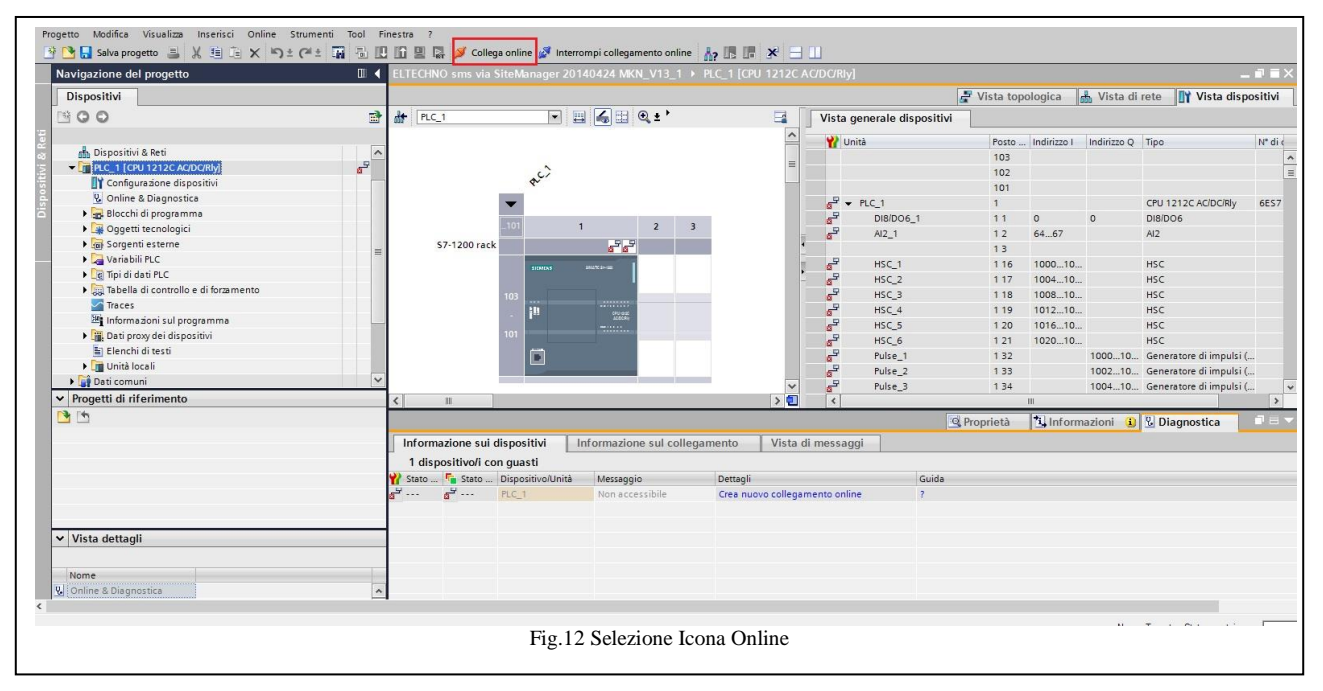

Impostare l'indirizzo IP di VPN associato al PLC e selezionare il pulsante "Avvio Ricerca" (Fig.13)

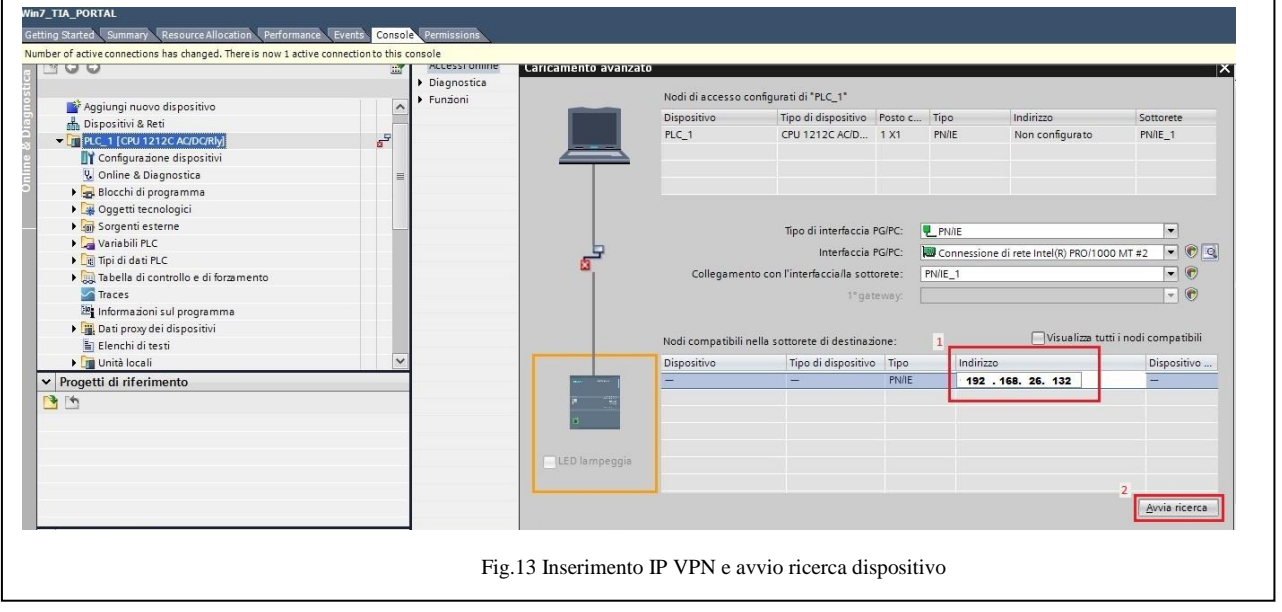

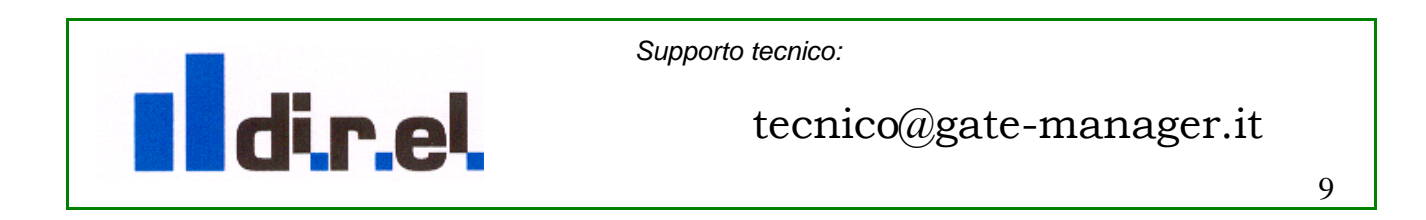

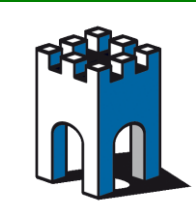

Una volta visualizzato trovato il PLC, selezionare il pulsante "Carica" per andare online (Fig.14)

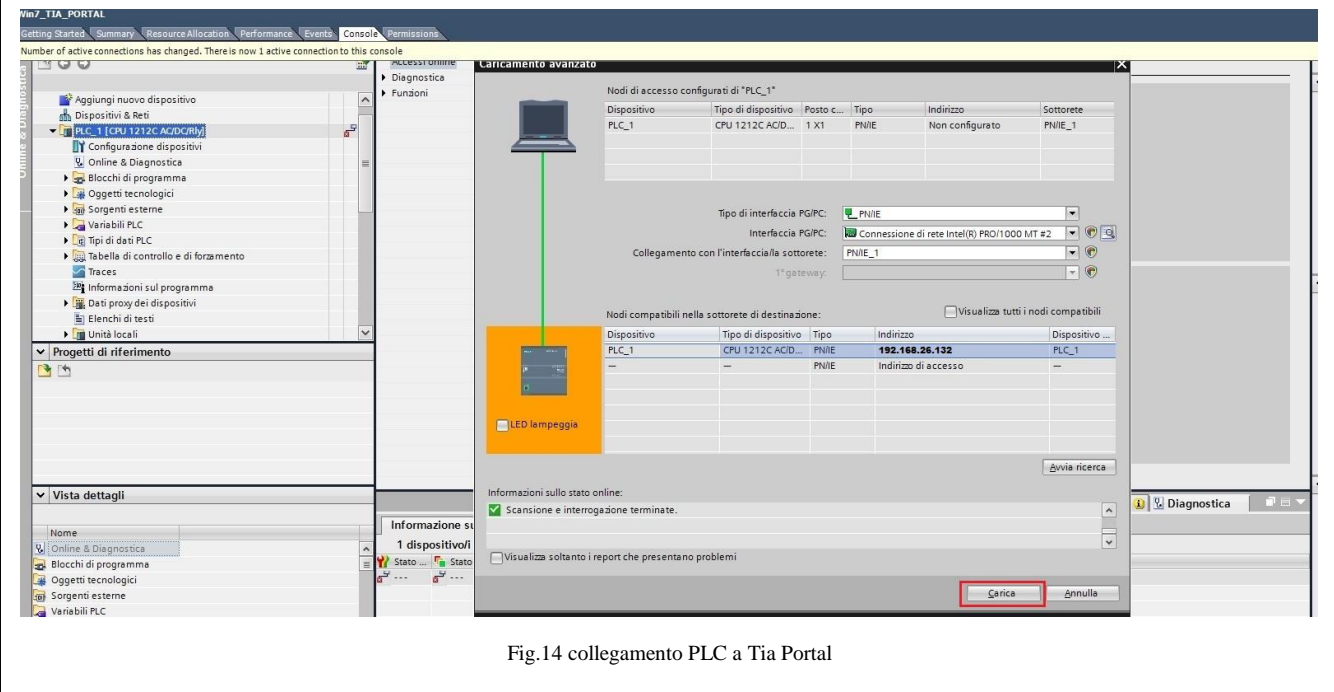

Una volta terminata la perocedura in Tia Portal, il PLC sarà collegato correttamente (Fig.15)

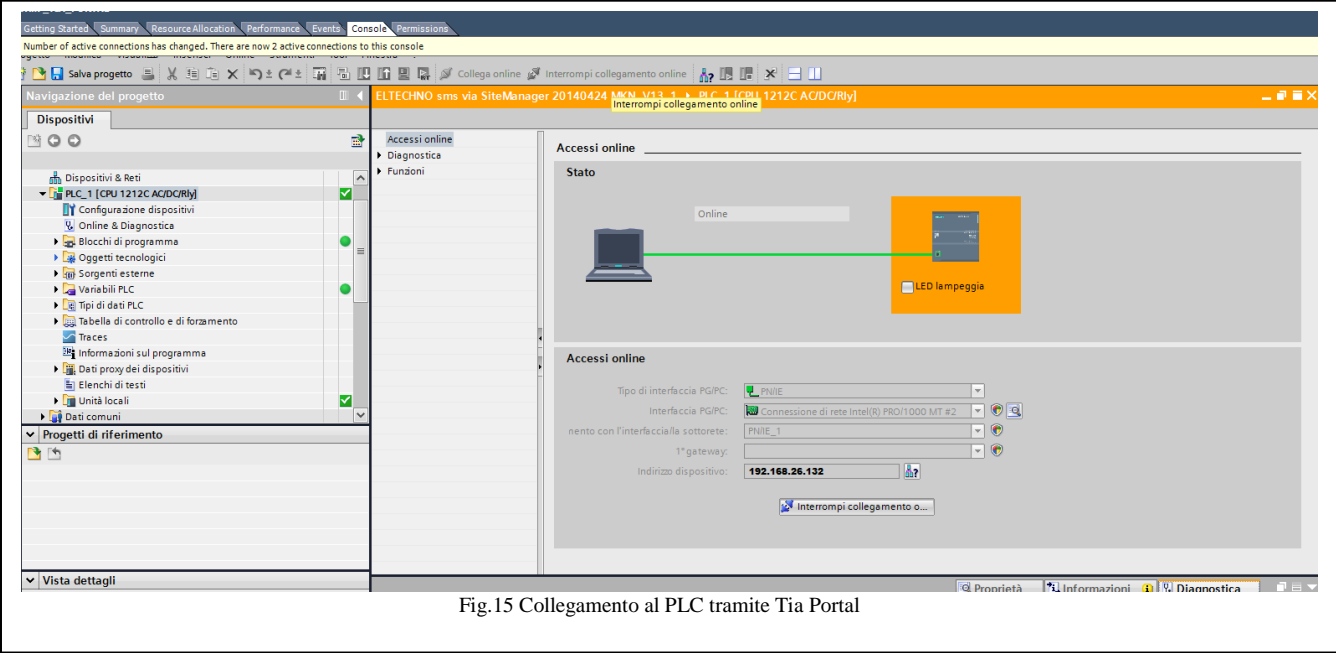

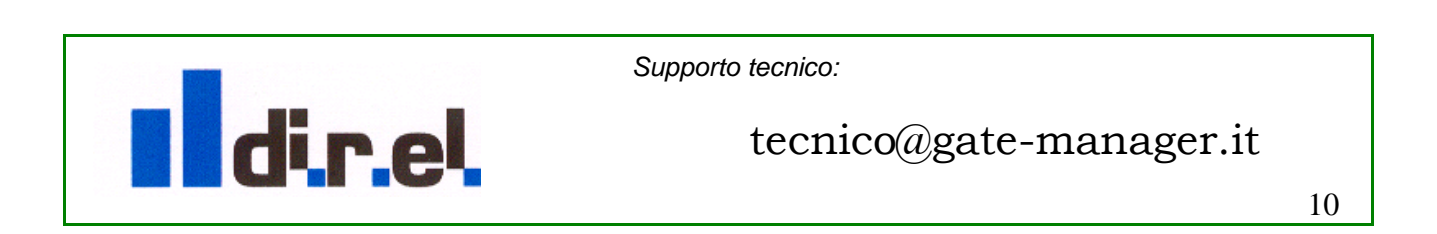

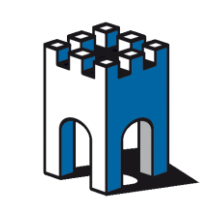

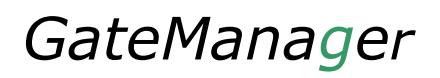

# **Troubleshooting**

### **Nota:**

-Con questa configurazione il protocollo FTP non è supportato.

-Con l'agent Forwarding il Ping Test non è supportato. Ovvero il ping agli indirizzi esterni non riflette lo stato dei dispositivi interni lato macchina.

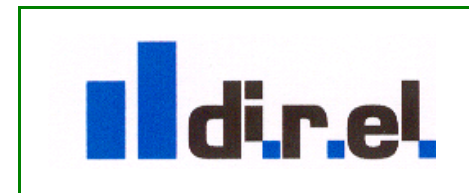

*Supporto tecnico:*